# Onespy (Android) | Instruction Manual

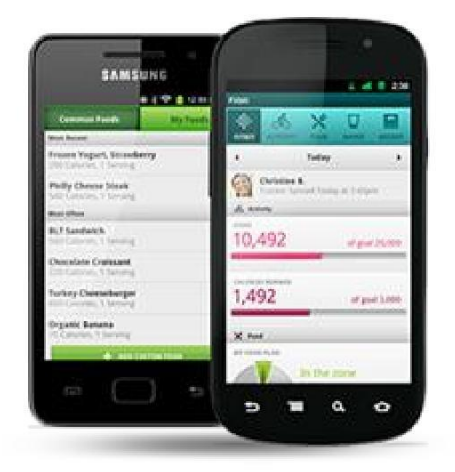

### **Before You Install**

Make sure you have proper internet connectivity, as the sign-in process & a few post-install actions require internet connectivity of average speed for initial data transfer. If not, things will break & software would might not install properly.

You must not have any other instance of Onespy or any other spy application installed on your device.

You must agree that you're installing this software on the device you own or one for which you have proper consent to do so.

Your device must be properly rooted & you must grant permissions to app for using Gmail, Skype & other sync options.

You must have allowed applications to be installed from unknown sources from the **settings menu**. If not, then follow below instructions to do so :

## Go to **Menu** > **Settings** > **Security** > Check **Unknown Sources**

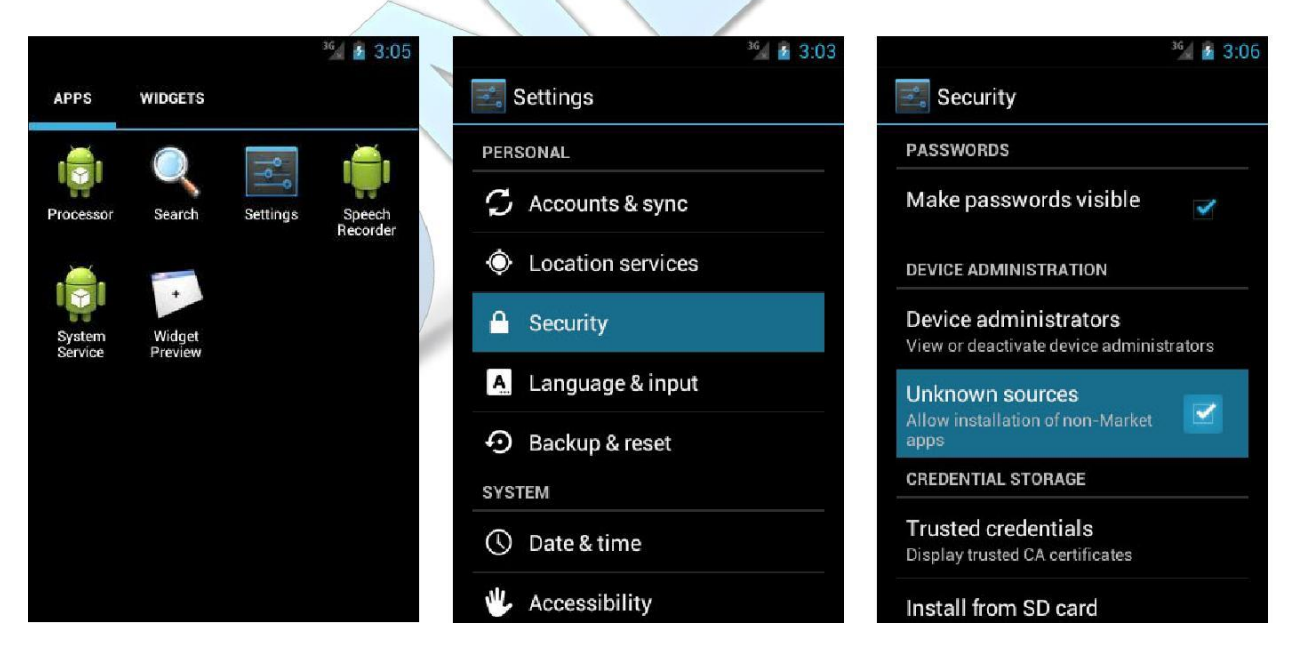

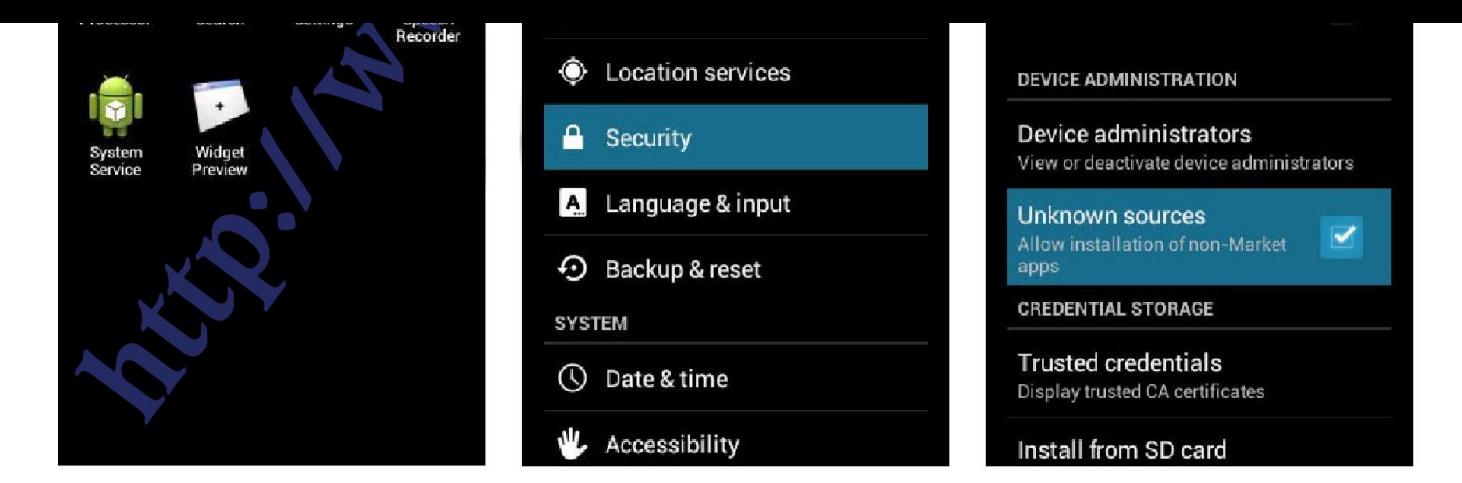

### Signin Procedure

After clicking or tapping on Open, the application Signin Screen will appear. In the **only** Email text field, enter the Email ID you used at time of payment & click or tap on Signin or Register.

On clicking or tap on that button, a license agreement screen will appear. You must read the license agreement carefully & accept it in order to install Onespy.

If **successfully** validated, the application will close itself & hide it's icon from the application launcher.

Please **do nothing** for about **10 minutes**, thenafter **restart** your device.

You can then login to the panel at [www.spymobilesoftware.co](http://www.spymobilesoftware.co/) using same email & password sent via another to you.

You may also want to remove it from **downloads** folder &/or **browsing history**.

## **Feature of Android (Rooted) Software**

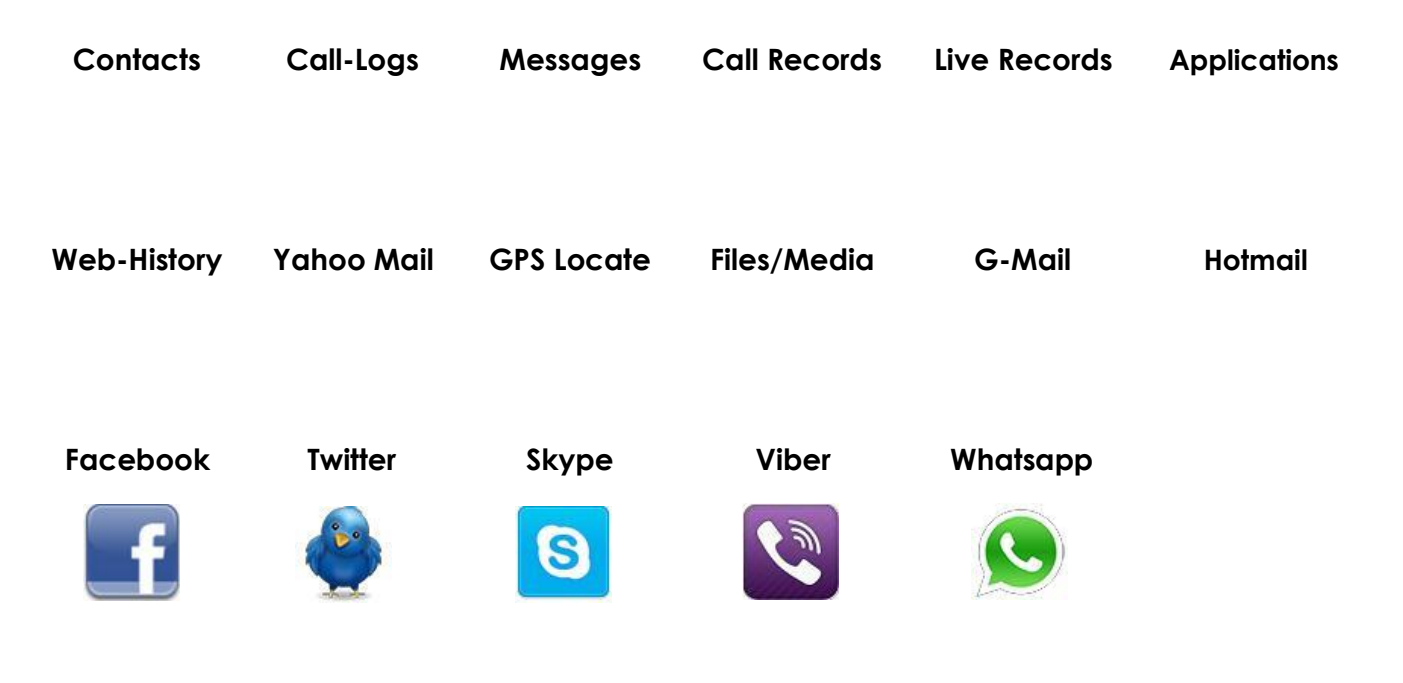